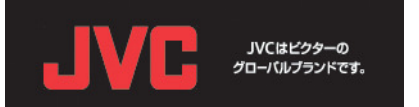

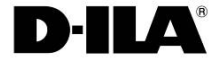

## DLA-X90R/X70R/X30 ファームウェア アップデート手順書 (Ver 1.1)

株式会社 JVCケンウッド プロジェクター統括部

この手順書は、DLA-X90R/X70R/X30のファームウェアをアップデートするためのマニュアルです。

ファームウェアのアップデートは以下の手順で行って下さい。

1 ファームウェアのインストール 2. プロジェクターのLAN設定 3 本体へのアップデート

1. ファームウェアのインストール

ホームページ上の機種別ダウンロードファイルをダブルクリックしてインストールを行います。 ここではX70Rを例に説明してゆきます。

(1) パソコン(PC)のデスクトップにダウンロードしたファイルをダブルクリックします。

(2)右図のウインドウが表示されます。 「Next」ボタンをクリックしてください。

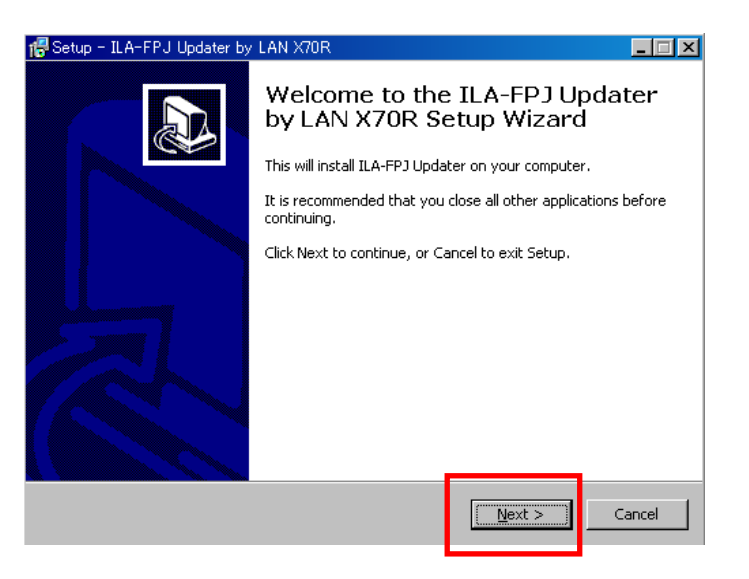

(3)右図のウインドウが表示されます。 「Next」ボタンをクリックしてください。

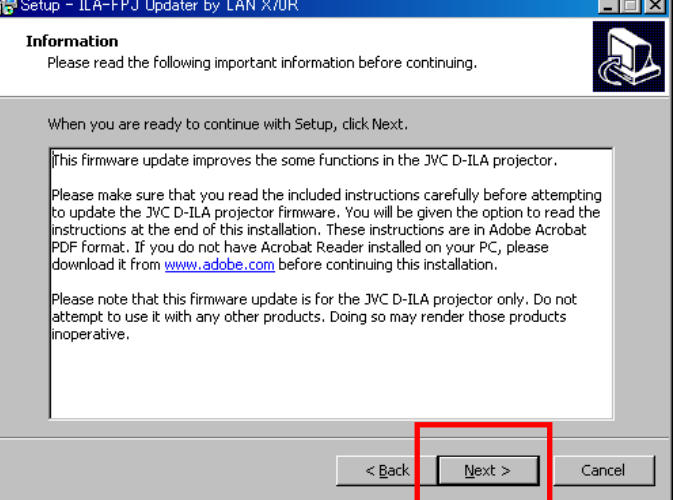

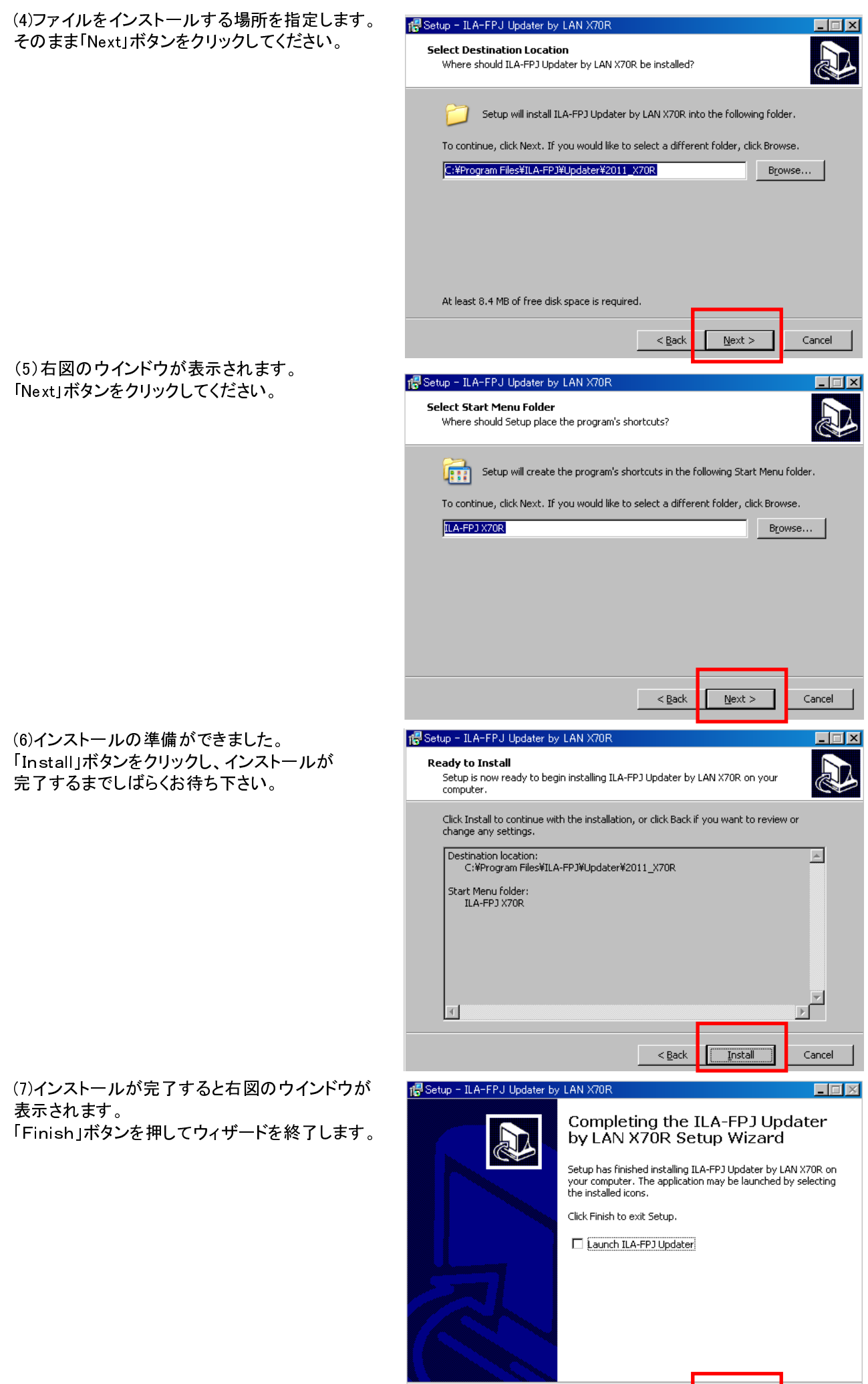

Einish

- (1) パソコン(PC)と本体をLANケーブルで接続します。
- (2)電源コードを差し込み、プロジェクターの電源をONにして下さい。
- (3)メニューの「機能」タブ内の項目「通信端子」を「LAN」に設定します。
- (4)メニューの「機能」タブ内の項目「ネットワーク」を選択して「OK」ボタンを押して下さい。

プロジェクターのメニュー「機能」

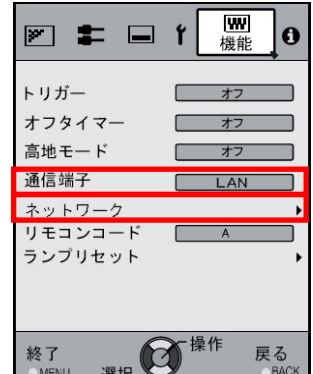

(5)ネットワークの設定

- ·DHCPクライアントを「オフ」にして下さい。
- ·本体の「IPアドレス」とパソコン(PC)のIPアドレスを違うアドレスに設定して下さい。 推奨: パソコン(PC) [192 168 0 1] プロジェクター [192 168 0 2]
- ·「サブネット マスク」「デフォルトゲートウェイ」を本体とパソコン(PC)で 同じ値に設定してください。 推奨:サブネットマスク  $[255 255 255 0]$ ディフォルトゲートウェイ [ 192 168 0 254 ]

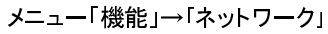

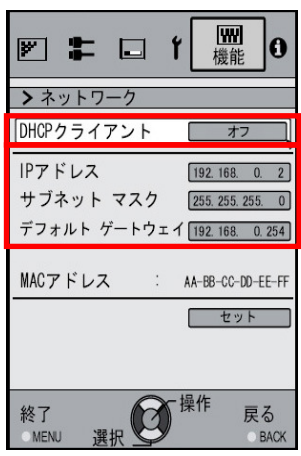

「セット」を選択し「OK」ボタンを押すと、以下の画面が表示されます。 「はい」を選択すると設定内容が反映されます。

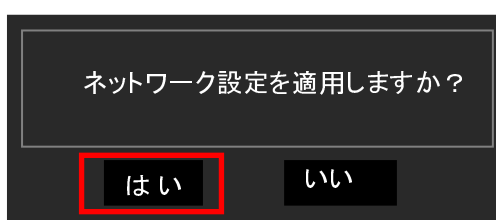

ご注意: 推奨のI/Pアドレス以外を設定する場合は、アップデートの際に本体のI/Pアドレスを指定する必要が ありますのでI/Pアドレスを控えておいてください。

本体へのアップデートは、プロジェクターがスタンバイ状態で行います。

ここではX70Rを例に説明してゆきます。

(1)パソコン(PC)の"スタート"→"すべてのプログラム"から"ILA-FPJ X70R"を選び "ILA-FPJ Updater"を起動してください。

「Update Firmware」のボタンを押してください。

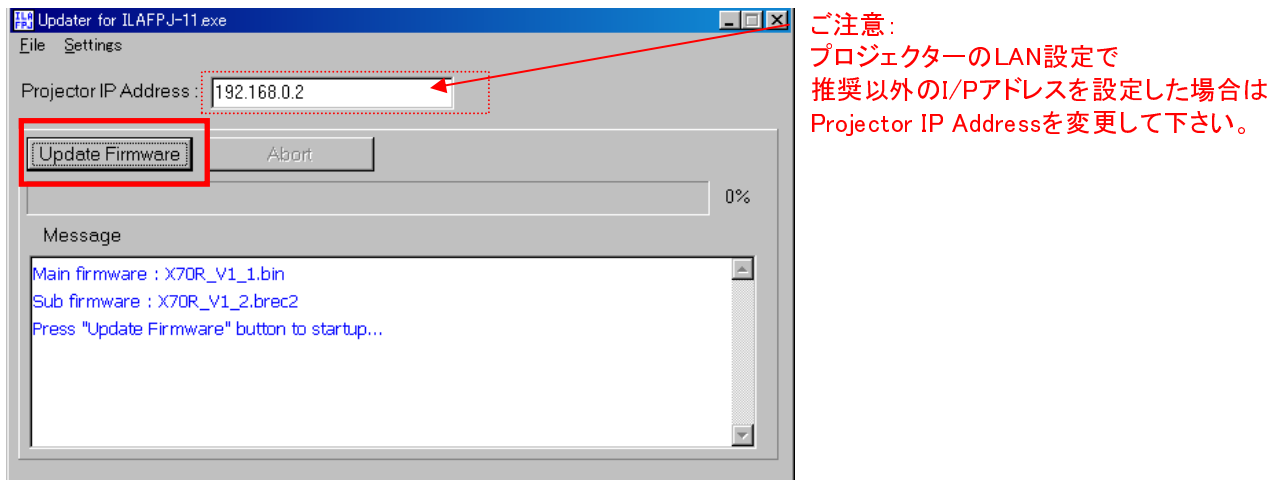

(2) 本体へのアップデートがはじまります。 アップデートが完了するまでには十数分かかります。

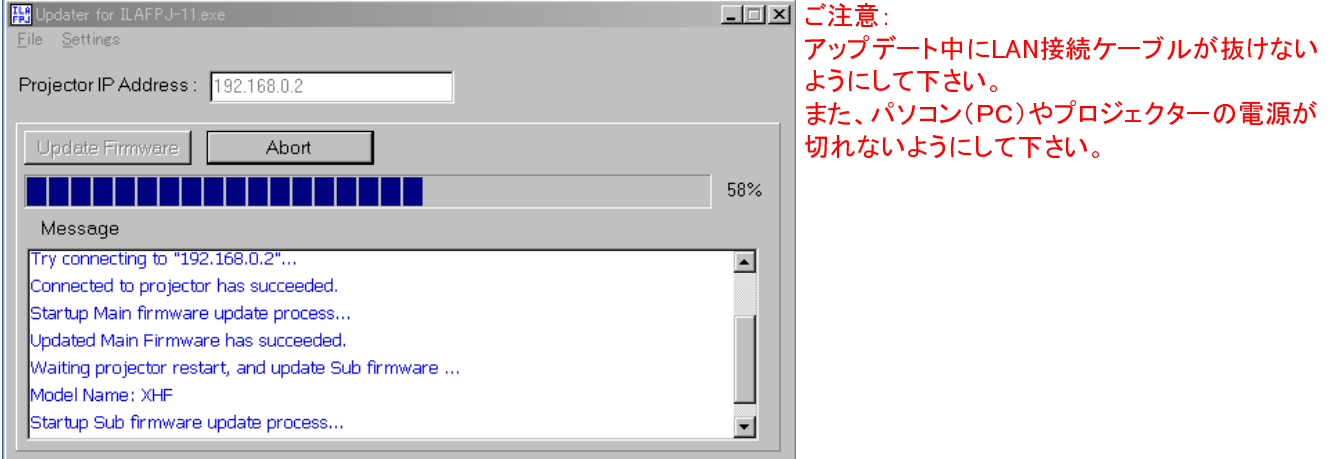

本体へのアップデートがはじまるとスタンバイのLEDがオレンジ色に点灯します。 その後、3つのLEDが同時に点灯します。

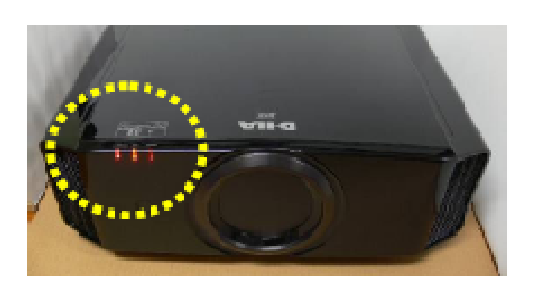

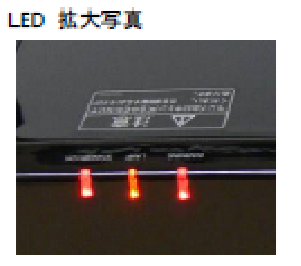

アップデート・データの転送が完了すると、プロジェクターがアップデートの最終処理を始めます。 この時3つのLEDが同時に点滅します。

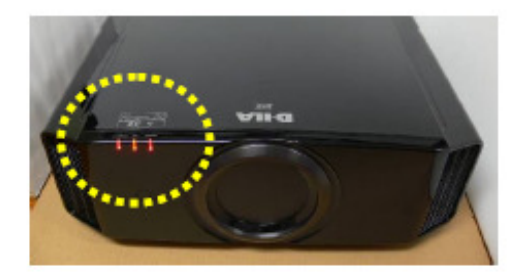

しばらくするとSTANBY/ONのLEDのみが赤色に点灯します。(その他2つのLEDは消灯します。)

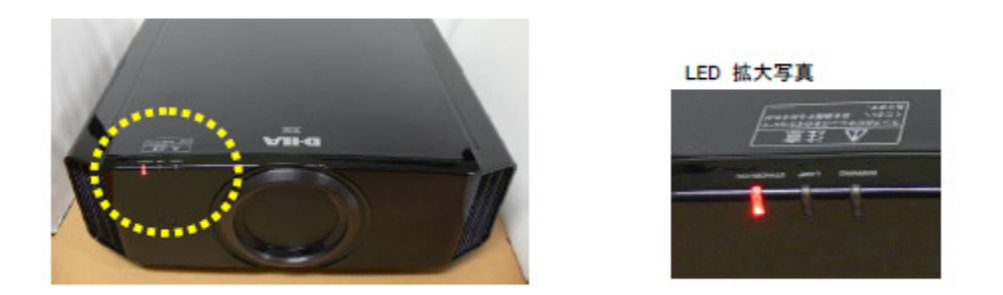

(3) 以上でアップデートは完了しました。パソコン(PC)のアップデータを終了して下さい。

(4)アップデータ終了後、電源ケーブルを抜いて下さい。しばらくするとSTANBY/ON LEDが消灯しますので 再度電源ケーブルを入れて下さい。

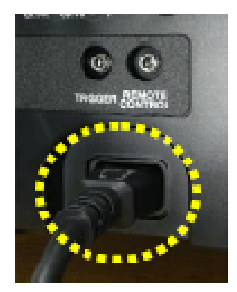

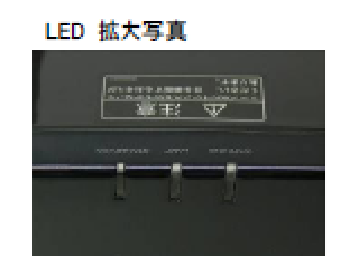

アップデート後、本体のソフトVer.が28.056に更新されていることをご確認下さい。 \*ソフトVer. は、プロジェクターのメニュー「情報」でご確認いただけます。